## The DBQ Project

## How to Login with Clever

- 1. Go to your Clever portal. If you are not sure where to go, see our Welcome Email or contact your IT Department.
- 2. There will be instructions on your District's Clever landing page on how to log in. Here is one example:

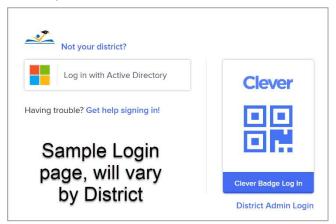

3. Once logged in, click on **DBQ Online** icon.

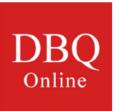

4. When you first click on the icon, you'll see a Terms of Use. Scroll down and click Accept. You should now see Let's Go - Welcome to the Teacher Dashboard!

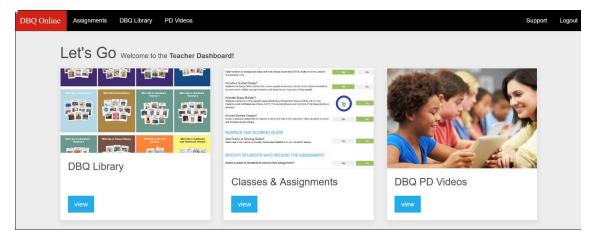

## The DBQ Project

## **Troubleshooting:**

If you do not see the Teacher Dashboard and instead see the DBQ Online login screen (see below), contact <a href="mailto:support@dbqproject.com">support@dbqproject.com</a>.

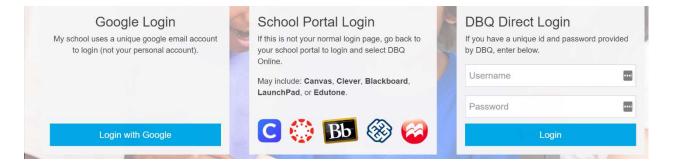